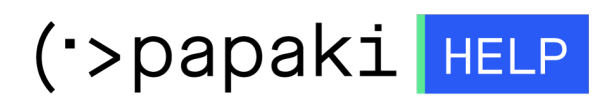

[Γνωσιακή βάση](https://tickets.papaki.com/el/kb) > [SSL Πιστοποιητικά](https://tickets.papaki.com/el/kb/ssl-2) > [Πώς ενεργοποιώ το SSL για το site που φιλοξενώ σε](https://tickets.papaki.com/el/kb/articles/ssl-site-hosting) [διαφορετικό hosting πάροχο?](https://tickets.papaki.com/el/kb/articles/ssl-site-hosting)

## Πώς ενεργοποιώ το SSL για το site που φιλοξενώ σε διαφορετικό hosting πάροχο?

- 2022-11-16 - [SSL Πιστοποιητικά](https://tickets.papaki.com/el/kb/ssl-2)

Συνδεθείτε στο λογαριασμό σας στο Papaki και από την ενότητα **SSL Πιστοποιητικά** επιλέξτε το SSL που σας ενδιαφέρει, για να μεταφερθείτε στο διαχειριστικό του περιβάλλον, και ακολουθήστε τα βήματα που περιγράφονται παρακάτω.

1. Επιλέξτε **Πατήστε εδώ** κάτω από το **Ενεργοποίηση SSL**.

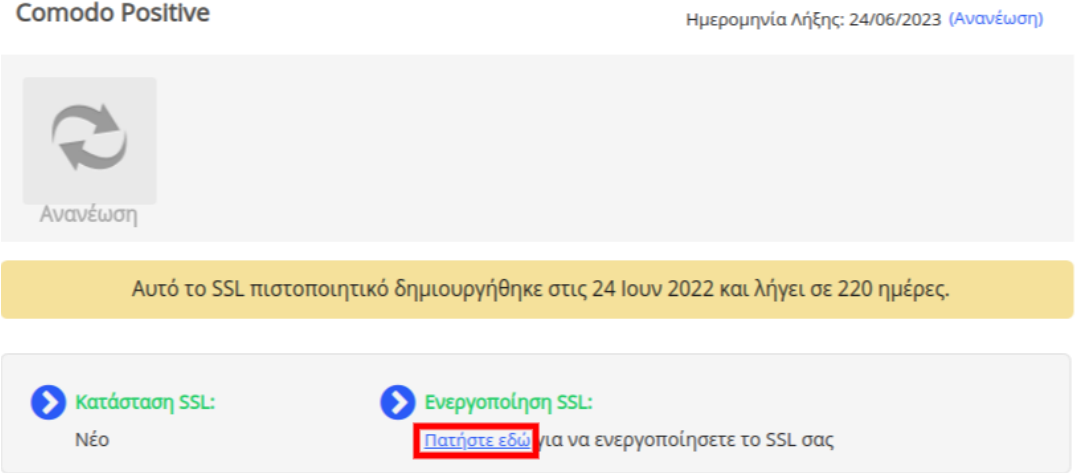

2. Στο pop up που εμφανίζεται επιλέξτε πως το πακέτο hosting σας είναι σε κάποιον άλλο hosting provider.

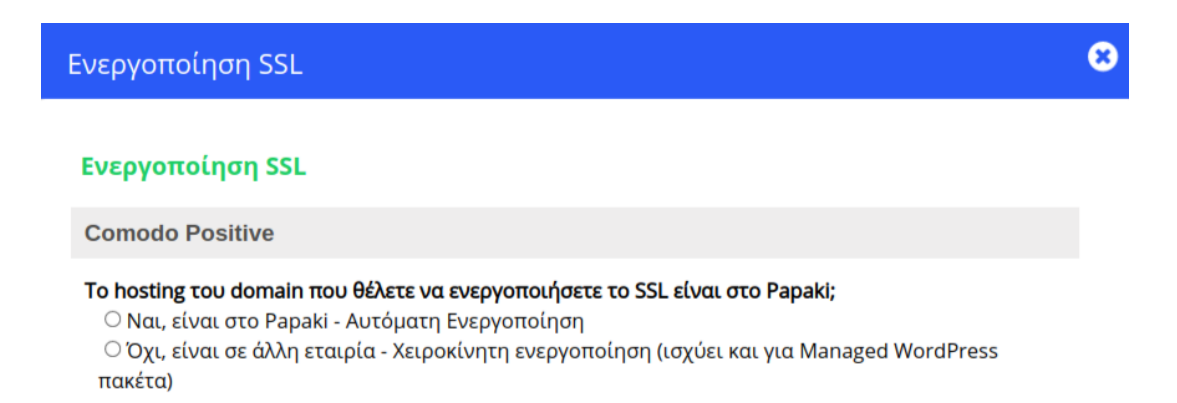

ΣΗΜΕΙΩΣΗ : Σε περίπτωση που έχει εκδοθεί το CSR μέσω του hosting provider σας, θα πρέπει να το εισάγετε στο αντίστοιχο πεδίο όπως φαίνεται στην παρακάτω εικόνα :

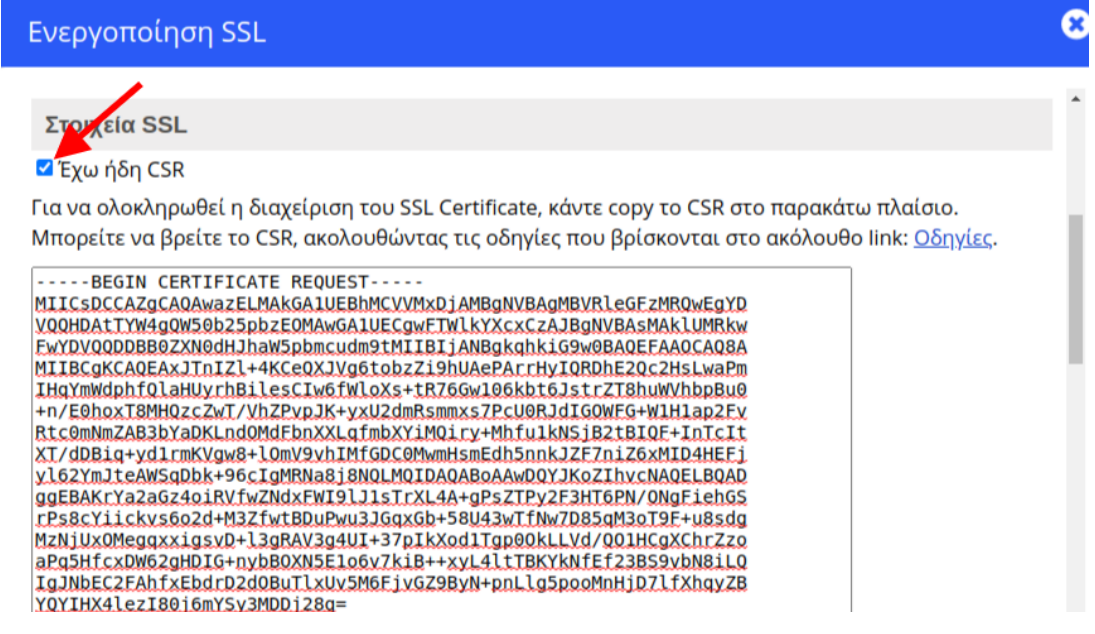

3. Αφού δηλώσετε ότι το hosting σας είναι σε άλλο hosting provider, συμπληρώστε τις πληροφορίες που θα σας ζητηθούν για το CSR καθώς και τα στοιχεία του υπεύθυνου διαχείρισης και του τεχνικού υπεύθυνου. Στο πεδίο **Τμήμα εταιρίας** μπορείτε να συμπληρώσετε για παράδειγμα "**it department**"

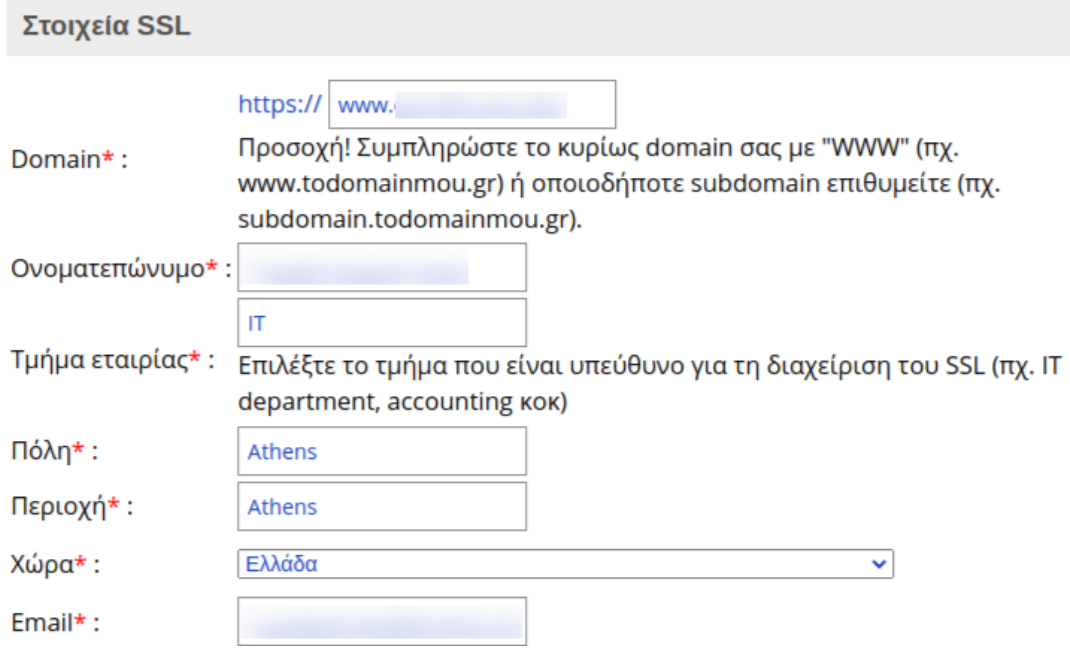

4. Επιλέξτε **Ενεργοποίηση**.

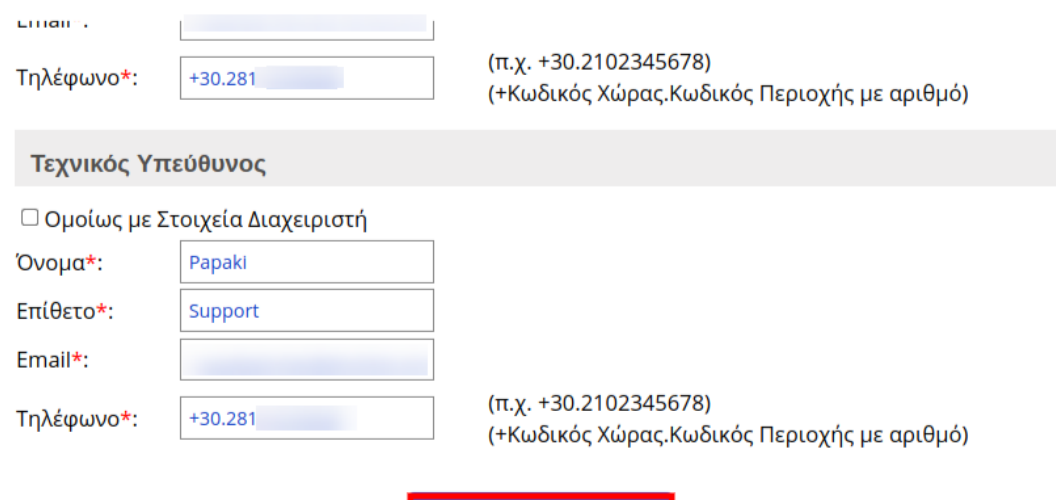

5. Κατεβάστε και αποθηκεύστε στον υπολογιστή σας το Private Key για το SSL σας, θα το χρειαστείτε κατά τη διαδικασία της ενεργοποίησης. Για λόγους ασφαλείας η πληροφορία αυτή δεν αποθηκεύεται στη βάση του Papaki.

ΕΝΕΡΓΟΠΟΙΗΣΗ

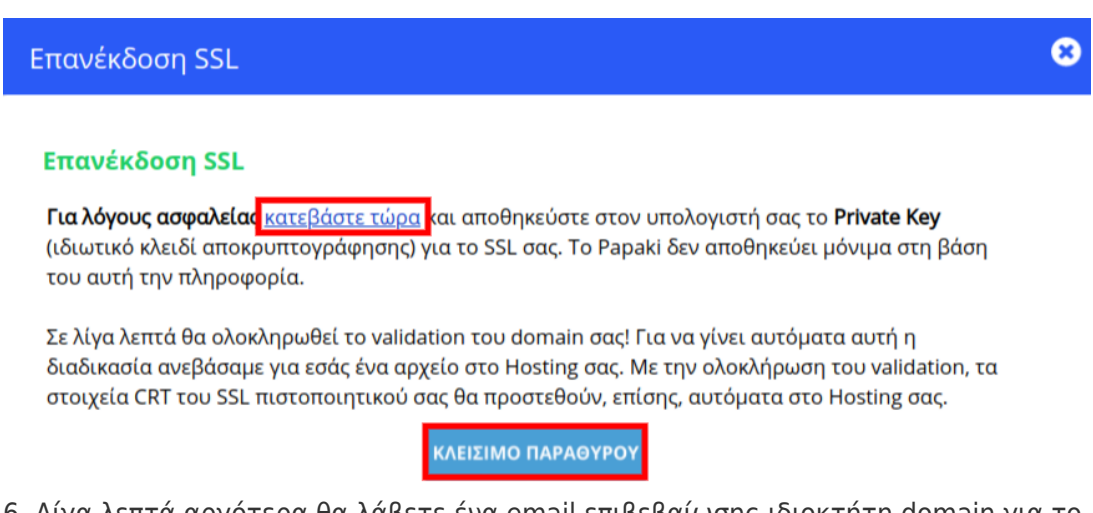

6. Λίγα λεπτά αργότερα θα λάβετε ένα email επιβεβαίωσης ιδιοκτήτη domain για το SSL σας, στο email που δηλώσατε στο πεδίο "Approval Email". Ενδέχεται να λάβετε και επιπλέον email με οδηγίες στα Αγγλικά, oι οποίες διαφέρουν ανάλογα με το SSL που έχετε επιλέξει. Μόλις λάβετε το email επιβεβαίωσης,πατήστε στο link μέσα στο approval email για να ολοκληρώσετε το validation των στοιχείων σας. (To link είναι διαθέσιμο για 30 ημέρες και στην συνέχεια απενεργοποιείται).

Το validation γίνεται με αποστολή email αποκλειστικά σε έναν από τους email λογαριασμούς της λίστας. Βεβαιωθείτε ότι ο email λογαριασμός που θα επιλέξετε υπάρχει και είναι ενεργός, διαφορετικά δεν θα μπορέσετε να ολοκληρώσετε το validation. Εάν δεν υπάρχει, θα πρέπει πρώτα να δημιουργήσετε έναν από τους email λογαριασμούς που φαίνονται στη λίστα, να βεβαιωθείτε ότι λαμβάνετε κανονικά emails και μετά να προχωρήσετε στην ενεργοποίηση του SSL.

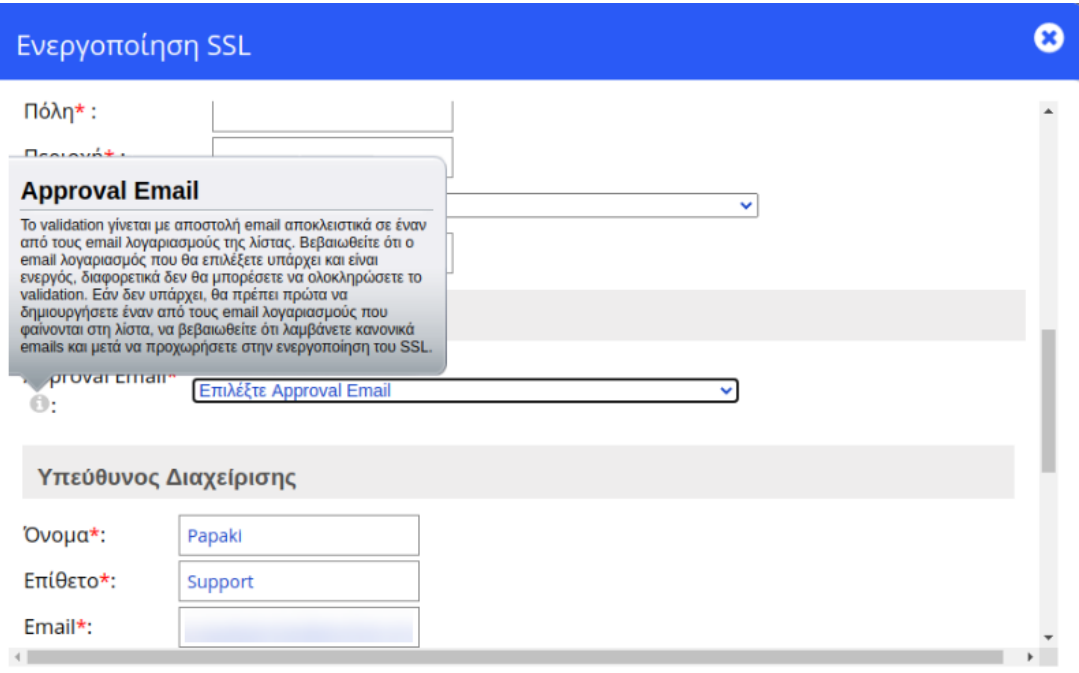

Σε περίπτωση που επιλέξετε μέθοδο επιβεβαίωσης (validation) με ανέβασμα αρχείου στο hosting σας, κατεβάστε το validation αρχείο και ανεβάστε το στο path που θα σας αποστείλουμε με email μετά την ολοκλήρωση της διαδικασίας ενεργοποίησης.

7. Λίγα λεπτά μετά το validation των στοιχείων σας, θα λάβετε με email τα στοιχεία CRT του πιστοποιητικού σας. Σε περίπτωση που το SSL σας είναι Business OV ή Premium EV η επαλήθευση ολοκληρώνεται αφού στείλετε τα απαραίτητα έγγραφα στο πάροχο του SSL σύμφωνα με το επιπλέον email που έχετε λάβει.

8. Για να ολοκληρωθεί η ενεργοποίηση του SSL σας, πρέπει να εισάγετε τα στοιχεία CRT, τα στοιχεία CSR (προαιρετικά) και το Private Key μέσα στο πακέτο hosting που έχετε στο δικό σας πάροχο. Εάν δεν γνωρίζετε πως να ανεβάσετε τα στοιχεία, προωθήστε τα παραπάνω στοιχεία στο Τμήμα Υποστήριξης του παρόχου hosting σας, για να το κάνουν για εσάς.

ΣΗΜΕΙΩΣΗ : Μέσα από το control panel του λογαριασμού σας στο Papaki, σας δίδεται η δυνατότητα να προχωρήσετε σε επαναποστολή του SSL, επιλέγοντας **Επανέκδοση SSL.**

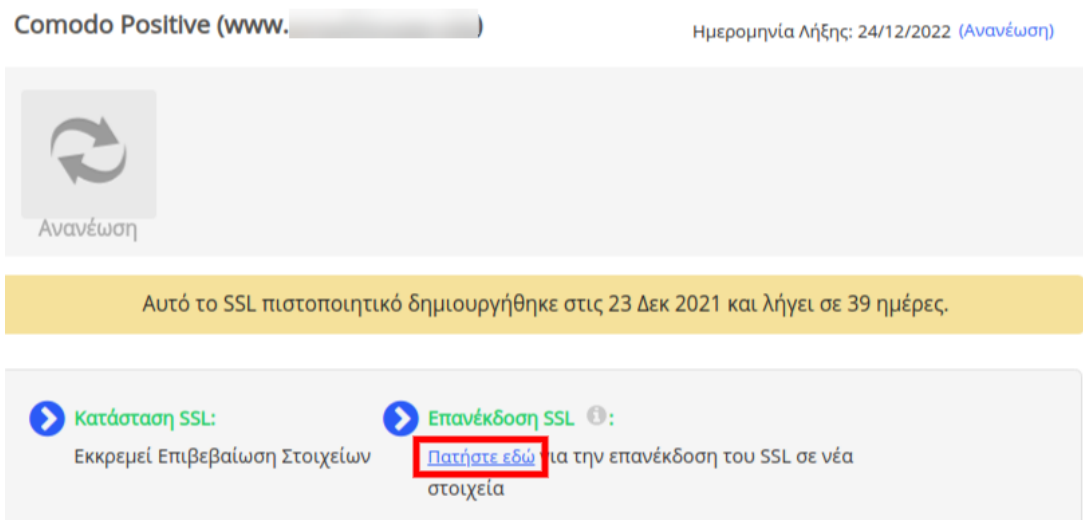